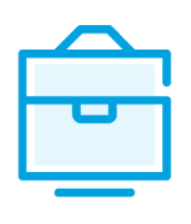

PROVISION OF THE LIST OF PARTICIPANTS OF THE GENERAL PARTNERSHIP TO THE INFORMATION SYSTEM OF LEGAL ENTITIES PARTICIPANTS

# USER MANUAL

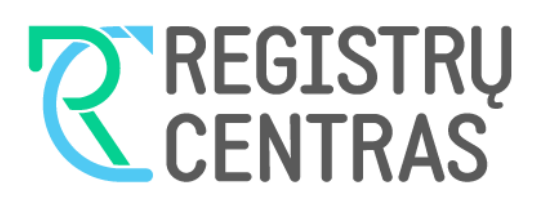

# Table of contents

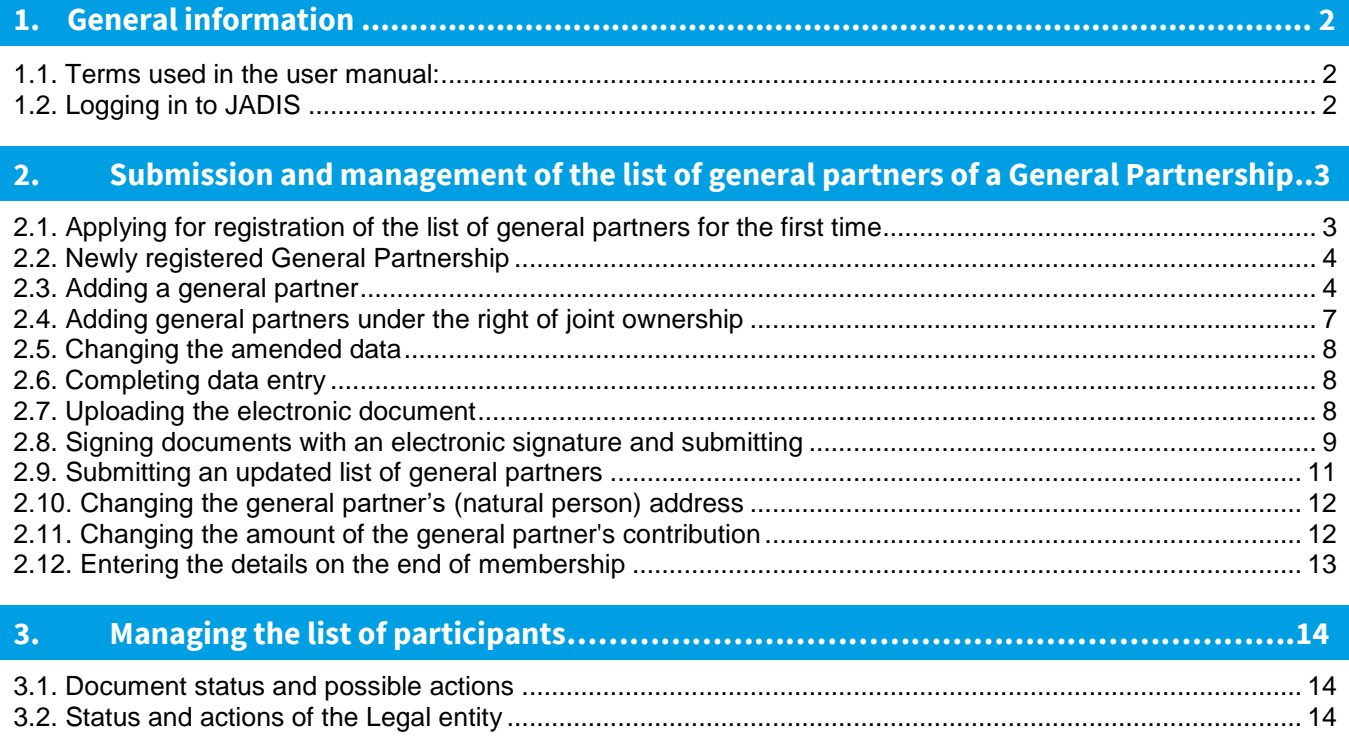

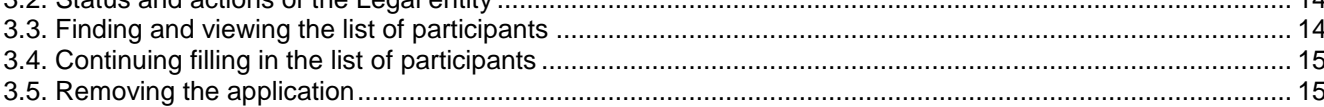

### <span id="page-2-0"></span>**1. General information**

This user manual (hereinafter - the user manual) describes the submission of the list of participants of the General Partnership to the Information System of Legal Entities Participants (hereinafter – the JADIS).

<span id="page-2-1"></span>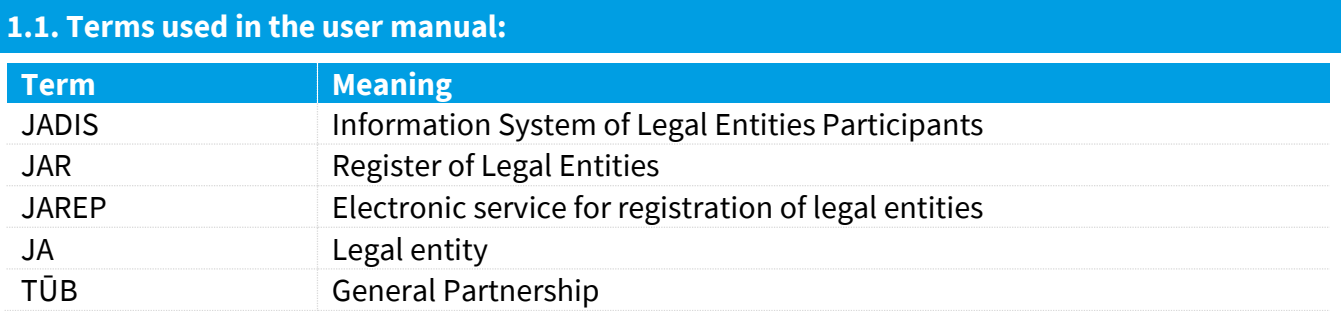

In describing the display windows of the system, the following terms are used:

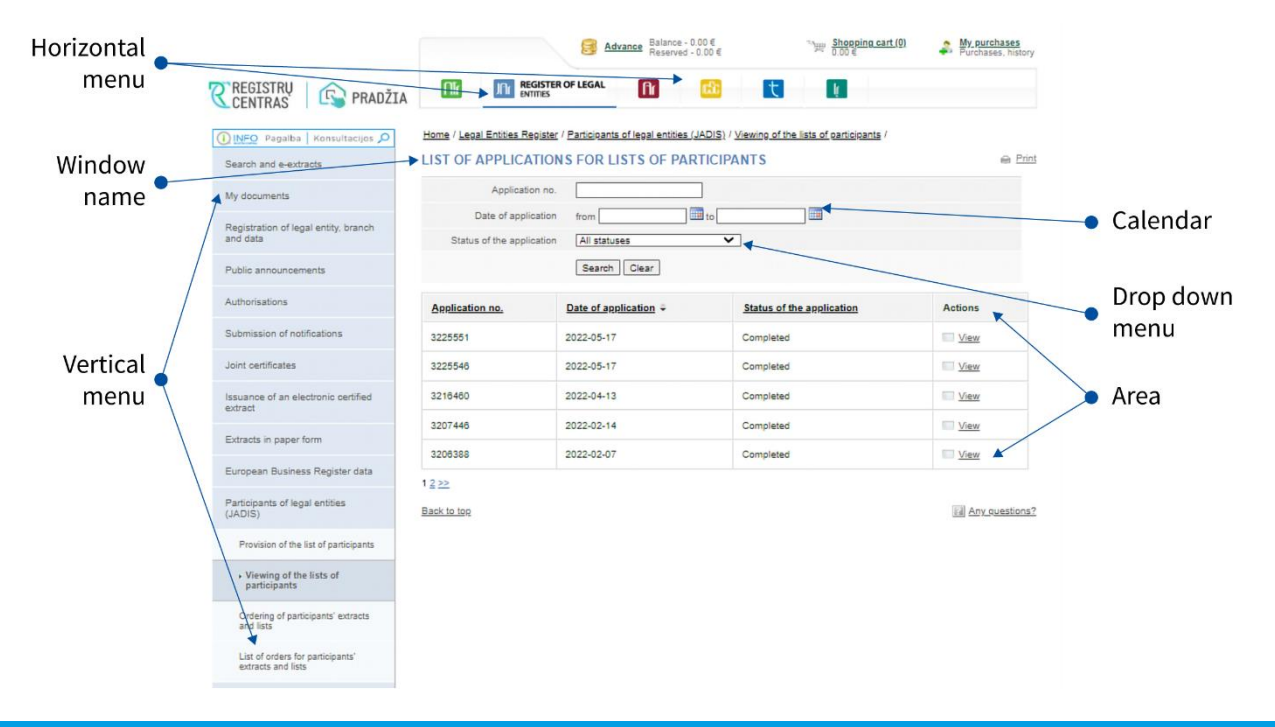

#### <span id="page-2-2"></span>**1.2. Logging in to JADIS**

1.2.1. Login a[t www.registrucentras.lt/self-service.](http://www.registrucentras.lt/savitarna)

The self-service window *of the Centre of Registers* opens.

1.2.2. Click on self-service

*User authentication* window opens.

1.2.3. Enter the e-signature data (signing/provision of the list of participants via e-banking will not work).

The welcome window opens.

1.2.4. Choose an authentication method based on the identification tools you have been issued.

The system requests you to enter a password/PIN.

1.2.5. From the horizontal menu select

**JFIF REGISTER OF LEGAL** 

1.2.6. From the left vertical menu select *Participants of Legal Entities (JADIS)*.

#### <span id="page-3-0"></span>**2. Submission and management of the list of general partners of a General Partnership**

#### <span id="page-3-1"></span>**2.1. Applying for registration of the list of general partners for the first time**

From the vertical menu select *Participants of Legal Entities (JADIS) > Provision of the list of participants*. A window opens up for entering data.

2.1.1. For General Partnerships registered before 24 February 2022:

2.1.1.1. When accessing JADIS via self-service, the data filling window shows the general partners transferred from the Register of Legal Entities.

2.1.1.2. Enter the information you wish to update (you can do the following):

- update the details of a general partner;
- add a general partner;
- change the amended data;
- complete data entries;
- upload an electronic document;
- sign documents with electronic signature and submit

2.1.1.3. Under the participant details there is a selection to 'Adjust details of a general partner'.

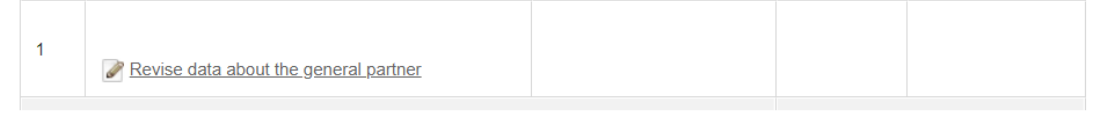

Figure 1. Selection 'Adjust the details of a general member'

|                                                                                                    |                                                                                                    |                                                                                                    |        |                             | 0.006           | Shopping cart (0)           | My purchases<br>Purchases, history |
|----------------------------------------------------------------------------------------------------|----------------------------------------------------------------------------------------------------|----------------------------------------------------------------------------------------------------|--------|-----------------------------|-----------------|-----------------------------|------------------------------------|
| <b>HOME</b>                                                                                                    |                                                                                                    | <b>REGISTER OF LEGAL</b><br><b>ENTITIES</b>                                                                                                    | fk.    |                             |                 |                             |                                    |
| <b>1</b> INFO Pagalba Konsultacijos O                                                                             |                                                                                                    | Home / Legal Entities Register / Participants of legal entities (JADIS) / Provision of the list of participants /                                                                                                    |        |                             |                 |                             |                                    |
| Search and e-extracts                                                                                             |                                                                                                    | APPLICATION FOR REGISTRATION OF THE LIST OF PARTICIPANTS                                                                                                    |        |                             |                 |                             | <b>Print</b>                       |
| My documents                                                                                                    |                                                                                                    | <b>Entering of data</b>                                                                                                    |        |                             |                 | <b>Signing of documents</b> |                                    |
| Registration of legal entity, branch<br>and data                                                                  |                                                                                                    | The person providing the list of participants is responsible for the accuracy of the documents and data provided and their timely submission.<br><b>LEGAL ENTITY</b>                                                                                                    |        |                             |                 |                             |                                    |
| Public announcements                                                                                              |                                                                                                    | Legal status                                                                                                    |        |                             |                 |                             |                                    |
| Submission of notifications                                                                                       |                                                                                                    | Name                                                                                                    |        |                             |                 |                             |                                    |
|                                                                                                    | Code<br><b>Registered office</b>                                                                                                    |                                                                                                    |        |                             |                 |                             |                                    |
| Issuance of an electronic certified<br>extract                                                                    |                                                                                                    |                                                                                                    |        |                             |                 |                             |                                    |
| Extracts in paper form                                                                                            | ø                                                                                                    | General partnership must have at least two general partners.                                                                                                    |        |                             |                 |                             |                                    |
| European Business Register data                                                                                   | ഒ                                                                                                    | You are providing data about partners of the general partnership for the first time. Click on the link "Revise data about the<br>general partner" and supplement the data about general partners transferred from the Register of Legal Entities by<br>adding data about their contributions held and the start dates of their membership. |        |                             |                 |                             |                                    |
| Participants of legal entities<br>(JADIS)                                                                         | ø                                                                                                    | Only today's relevant data is provided.                                                                                                    |        |                             |                 |                             |                                    |
| Provision of the list of<br>participants                                                                          |                                                                                                    | <b>GENERAL PARTNERS</b>                                                                                                    |        |                             |                 |                             |                                    |
| Viewing of the lists of participants                                                                              |                                                                                                    | <b>No</b><br><b>General partner</b>                                                                                                    |        | <b>General partner from</b> |                 | Contribution                |                                    |
| Ordering of participants' extracts<br>and lists                                                                   |                                                                                                    |                                                                                                    |        |                             |                 | <b>Monetary</b>             | Non-monetary                       |
| List of orders for participants'<br>extracts and lists                                                            | 1                                                                                                    | Revise data about the general partner                                                                                                    |        | 1993-06-10                  |                 |                             |                                    |
| Beneficiaries of legal entities<br>(JANGIS) @TEST                                                                 | $\overline{2}$                                                                                                    | Revise data about the general partner                                                                                                    |        | 1993-06-10                  |                 |                             |                                    |
| Beneficiaries of legal entities<br>(JANGIS) @DEV                                                                  | 3                                                                                                    | Revise data about the general partner                                                                                                    |        | 1993-06-10                  |                 |                             |                                    |
| When providing data to JADIS                                                                                      |                                                                                                    |                                                                                                    |        |                             |                 |                             |                                    |
| please use the following user<br>guides (PDF file):                                                               | <b>Total</b>                                                                                                    |                                                                                                    |        |                             |                 |                             |                                    |
| <b>UAB</b><br><b>MB</b><br>VŠI<br>KO<br>ŽŪB                                                                       | Add a general partner<br>Add general partners when the rights belong under the right of common ownership<br>E<br><b>LIST OF CHANGES</b> |                                                                                                    |        |                             |                 |                             |                                    |
|                                                                                                    |                                                                                                    |                                                                                                    |        |                             | Contribution    |                             |                                    |
| Attention! All user guides are in PDF<br>format, therefore you need a PDF<br>viewer installed on your computer to | <b>No</b>                                                                                                    | <b>General partner</b>                                                                                                    | Change | Date                        | <b>Monetary</b> |                             | Non-monetary                       |
| open them. If you dont have it you can<br>download it here                                                        | <b>Save</b><br>Continue>>                                                                                                    |                                                                                                    |        |                             |                 |                             |                                    |

Figure 2. Window view for adjusting the details of a general member

2.1.1.4. Clicking on 'Adjust details of a general partner' requires you to enter the date on which they started their membership in the general partnership and the amount of their existing contribution.

<span id="page-4-0"></span>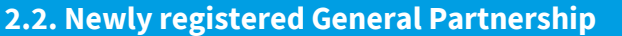

To add a general partner and save their data, follow these steps:

2.2.1.1. From the vertical menu select *Participants of Legal Entities (JADIS) > Provision of the list of participants*. A window opens up for entering data.

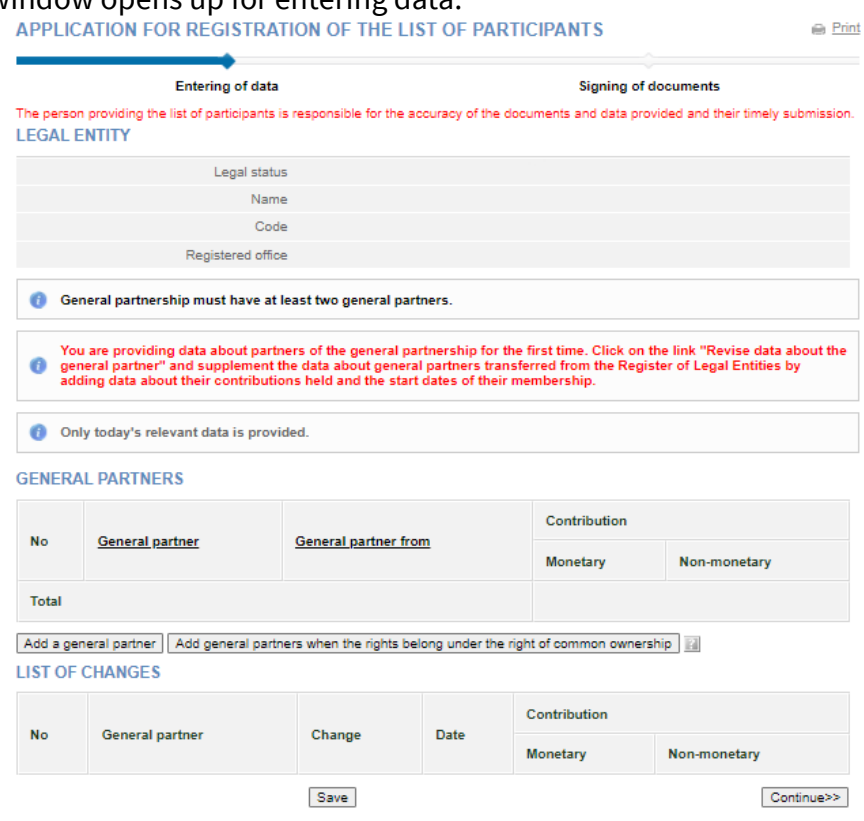

Figure 3. Window view when applied for registration of the general partners in General Partnership for the first time

#### <span id="page-4-1"></span>**2.3. Adding a general partner**

2.3.1. When submitting the list of General Partnership participants for the first time.

2.3.1.1. in the data fill window (Fig. 1) click on **[Add general partner].**

An additional window opens to add general partner's data.

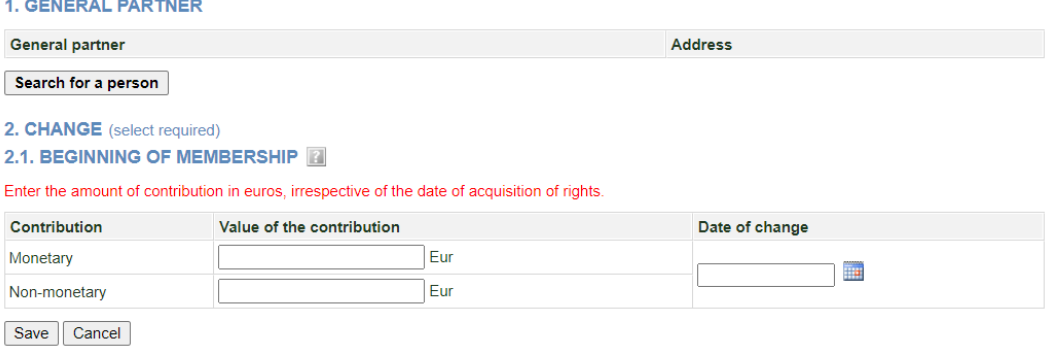

Figure 4. General partner data entry window

#### 2.3.1.2. Click **[Person's search]**.

A person's search window opens allowing you to search/select a general partner.

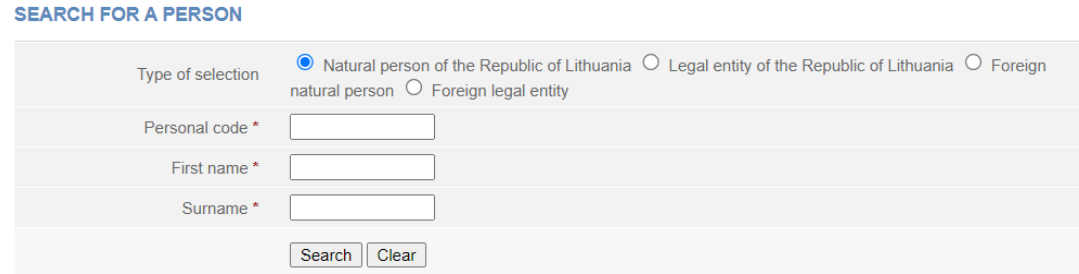

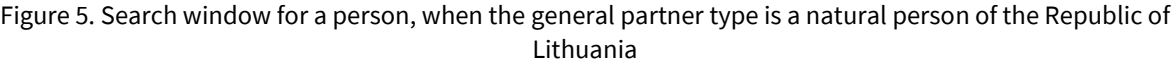

2.3.1.3. Please indicate the type of person to which the general partner belongs. Depending on the selected type, the system provides information fields to be filled.

2.3.1.4. Enter accurate information of a person.

**Note:** You may choose to enter data only in Latin characters (without Lithuanian letters) and ignore the capital/lowercase letters.

#### 2.3.1.5. Click **[Search]**.

If the data is correct and the system is able to find it, the results will be shown in the table. If the system does not find a person based on the specified data, a relevant information message/link will is provided at the top of the window.

2.3.1.6. If the system does not find a foreign natural person/legal entity, click on the link provided above *Enter a new natural person / legal entity* and fill in the necessary information. The system displays a window to information of a new person (Fig. 5).

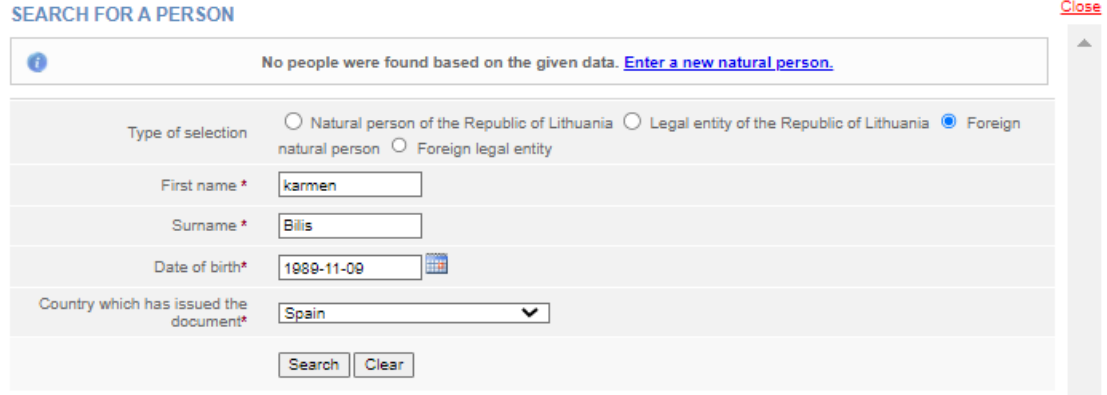

Figure 6. Search window for a person, when the member type is defined as a foreign natural person

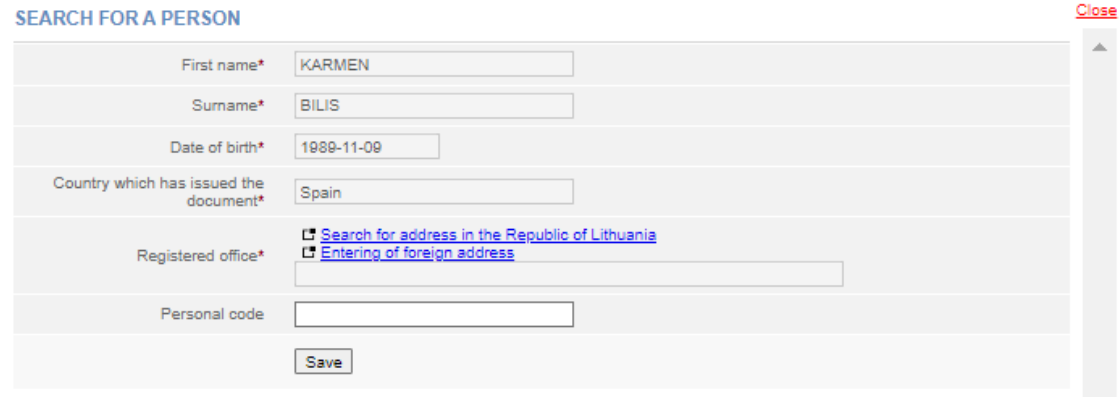

Figure 7. Data entry window for a new foreign natural person

2.3.1.6.1. Please enter the details of the person.

2.3.1.6.2. Click **[Save]**. System adds details into the window for adding a general partner (Fig. 8). 1. GENERAL PARTNER

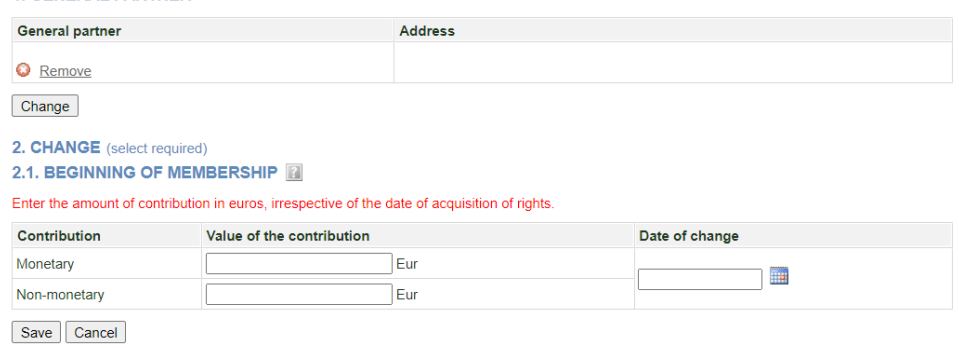

Figure 8. Entry window for the start of the membership of the general partner's rights

2.3.1.8. Specify the amount of the general partner's contribution (it can be monetary and/or nonmonetary) and the date of acquisition/change.

2.3.1.9. After you have entered the required information, click **[Save]**.

The system stores data on the general partners.

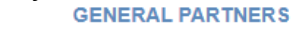

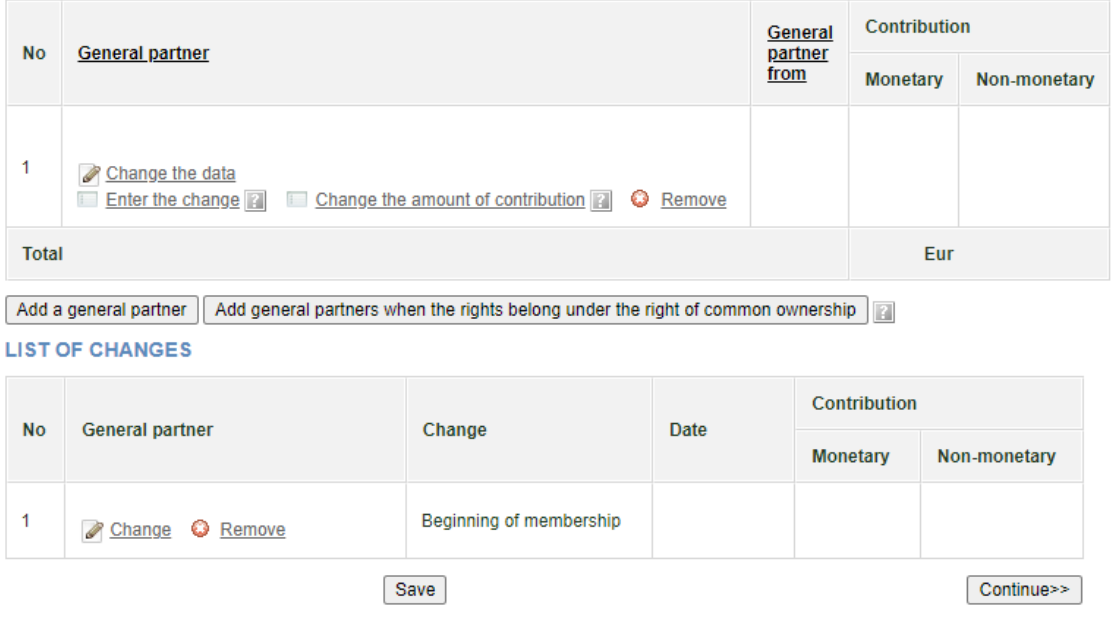

Figure 9. Saving details of a general partner

2.3.2. Adding general partner when the list of General Partnership is submitted for the second time When accessing JADIS via self-service, the data filling window shows the general partners that were submitted to JADIS with the first list of participants (Fig. 15). To enter the details of a new general partner, click on [Add general partner] and enter the date on which it became the general partner in the General Partnership and the amount of its contribution.

You can also add co-owners of a General Partnership by clicking on the [Add general partners when contribution is jointly owned] button. The addition of co-owners must be accompanied by a power of attorney, certified by a notary, stating which of the general partners is the person authorised to represent the co-owners.

#### <span id="page-7-0"></span>**2.4. Adding general partners under the right of joint ownership**

2.4.1. In order to add general partners where the contribution is jointly owned, the button **[Add general partners when contribution is jointly owned]** must be selected in the JADIS participant list filling window.

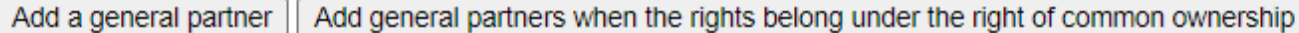

 $\mathbf{r}$ 

Figure 10. Window for entering details on general partners under the right joint ownership

2.4.2. Click on **[Search for a person]** when the GENERAL PARTNER (JOINT OWNERSHIP RIGHTS) data filling window opens. In the person search window, you need to specify the type of person to which the general partner belongs (natural person, legal entity, etc.) and click **[Search]** after entering the personal data. If the details are correct, the system finds them and after you click on the search results, the general partner is added to the list.

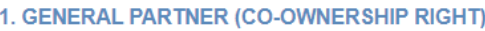

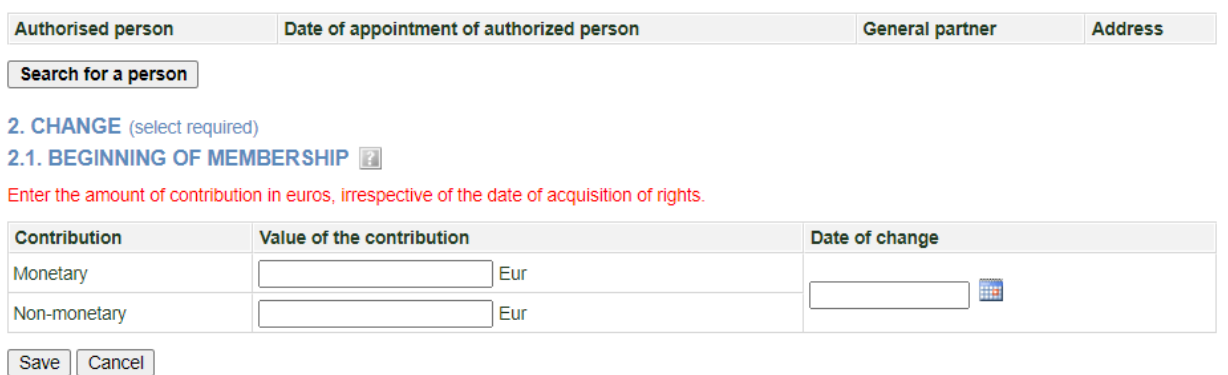

Figure 11. Window for entering details on general partners under the right joint ownership

2.4.3. When submitting the data, it should be indicated which of the general partner's is authorised by the notary to represent the rights of the general partners and the date of their appointment, the amount of the contribution (monetary and/or non-monetary) and the date of commencement of membership of the general partner.

1. GENERAL PARTNER (CO-OWNERSHIP RIGHT)

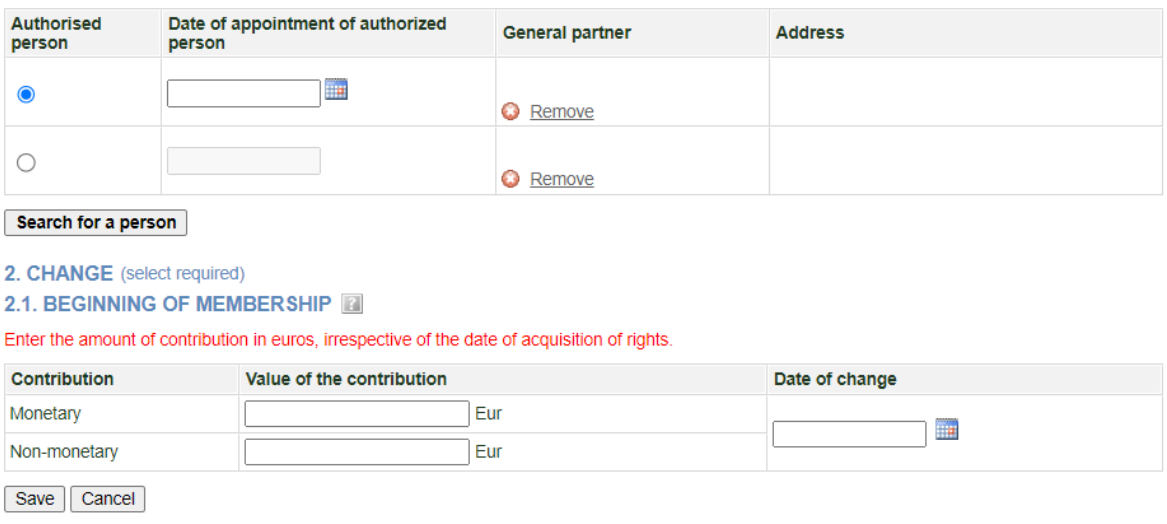

Figure 12. Window for entering details on general partners under the right joint ownership

<span id="page-8-0"></span>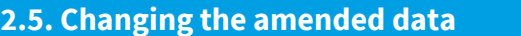

To change the data you have just entered, follow these steps:

| <b>No</b> | General partner / Limited<br>partner      |                                           | Date       | <b>Contribution</b> |              |
|-----------|-------------------------------------------|-------------------------------------------|------------|---------------------|--------------|
|           |                                           | Change                                    |            | <b>Monetary</b>     | Non-monetary |
|           | <b>Limited Partner</b><br>Change C Remove | Transfer of the amount of<br>contribution | 2023-03-01 | 1.00 Eur            |              |
|           |                                           | Save                                      |            |                     | Continue>>   |

2.5.1. In the entry window for the application data click on  $\blacksquare$  Change

Figure 13. List of changes

2.5.1.1. If **{change}** field is the *Start of the membership*, you can change the start date and the contributions.

2.5.1.2. If **{change}** field is the *End of membership*, you can change the end date of membership and the contributions.

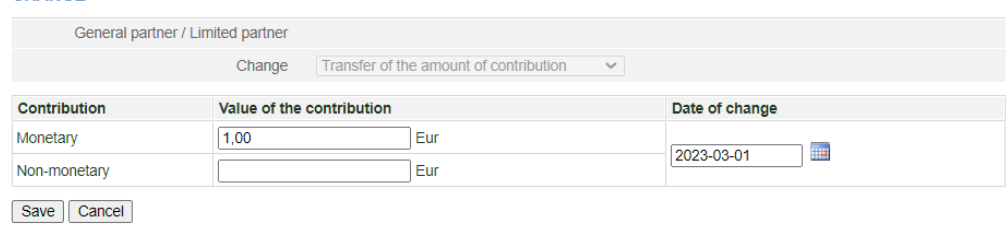

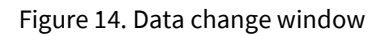

2.5.1.3. After you have entered the required information click **[Save]**. The system stores the specified information.

#### <span id="page-8-1"></span>**2.6. Completing data entry**

To indicate that the data entry is finished, follow these steps:

2.6.1. Click **[Save]**.

The system stores data on the general partners in the General Partnership.

2.6.2. When all the necessary information is entered, select **[Continue]**.

The *Document signing* window opens; here the additional electronic documents can be uploaded and all signed with an e-signature (Chapter 2.7)

#### <span id="page-8-2"></span>**2.7. Uploading the electronic document**

If there are foreign natural persons among the general or limited partners, an additional document must be uploaded (a copy of a passport, identity card or other document issued by a foreign country, the form and content of which can be verified in the Public Register of Authentic Identity and Travel Documents on the Internet (PRADO)). If there is a foreign legal entity, an excerpt from the register or other document certifying that the legal entity has been registered must be uploaded (if the foreign legislation does not require an excerpt).

If there are general partners who own the contributions under joint ownership, a power of attorney, certified by a notary, must be uploaded to represent the contributions of the general partners acquired under the right of joint ownership. A document already signed with an e-signature may also be uploaded. Such a document does not need to be signed a second time. In order to submit an electronic document, follow these steps:

2.7.1. In the document signing window (Fig. 11) under the documents list, click **BUPLOADING OF DOCUMENT** 

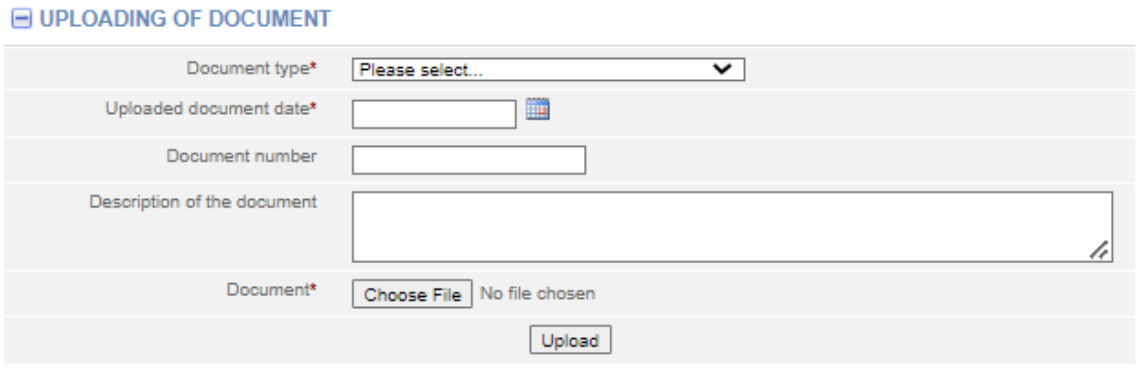

Figure 11. Document upload field

2.7.2. Enter the document details.

2.7.3. Select **[Browse]** and select the document from the computer.

**Note:** You can only upload PDF documents.

#### 2.7.4. Select **[Upload]**.

The document is uploaded to the system and shown in the list of documents.

Ø Document uploaded successfully.

2.7.5. In order to save and view the contents of the uploaded document click on **[Download].** If you only want to view the contents of the document in the field  $\{[Update \: document], click \: on \: \textcircled{1}$  next to the document name. The system displays the image of the uploaded document.

**Print** 

# <span id="page-9-0"></span>**2.8. Signing documents with an electronic signature and submitting**

In order to sign documents with an electronic signature, please make sure that:

- All the necessary software is installed on the computer. For more information, refer to the Centre of Registers website a[t http://www.elektroninis.lt/lt/paruosti-kompiuteri;](http://www.elektroninis.lt/lt/paruosti-kompiuteri)
- An electronic signature medium is ready for use.

In order to sign a document with an electronic signature, follow these steps:

2.8.1. In the document signing window, choose the unsigned document from the list and in the Actions column, click **[Sign].**

**Note.** Adding of a new general partner or co-owners and saving this data results in the generation of a list of participants, the generation of a JAR-1-E form and the calculation of a registration fee.

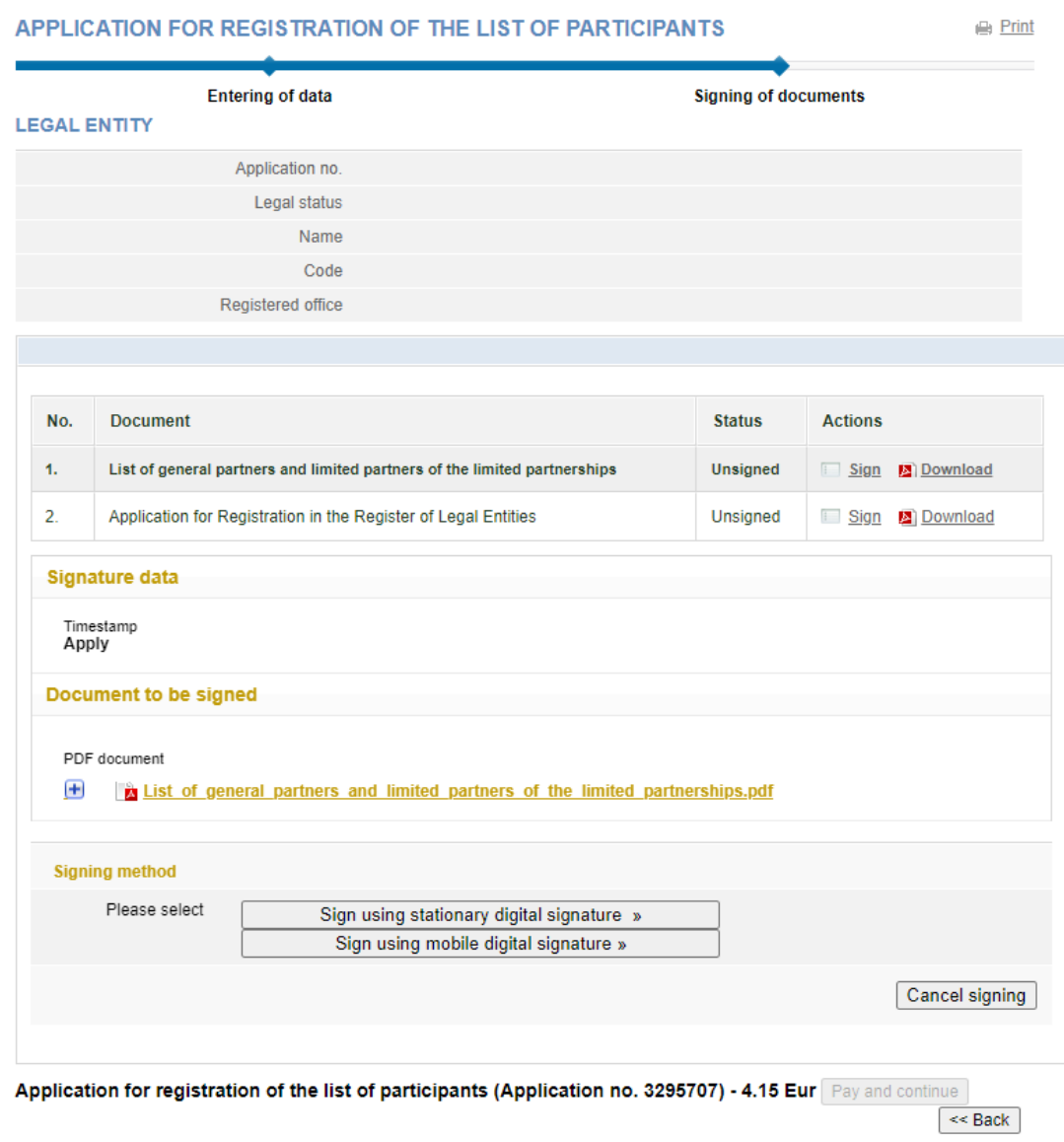

Fig 16. Document signing window

2.8.2. Choose the signing method:

 To sign the document using an electronic signature via the USB key or chip card, select **[sign using stationary digital signature]**;

#### To sign using a mobile phone, select **[sign using mobile digital signature]**.

#### 2.8.3. Select **[Sign]**.

A window opens for entering a password.

2.8.4. Enter your password and click **[OK]**.

The system displays a note that the signing of the document was successful. Status of the document changes to "Signed".

#### 2.8.5. Click on **[Submit]**.

#### **WARNING**

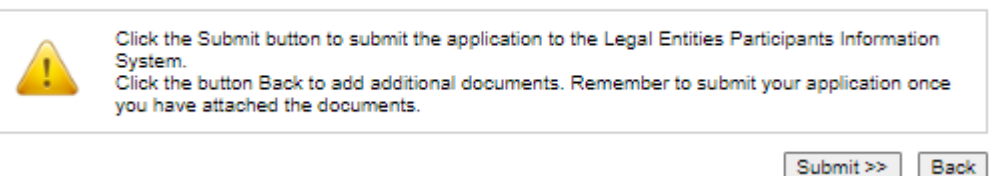

If at least one of the participants is a foreign natural person, the system checks whether their data is validated in the JAR. If the foreign person's data has not been validated, the status of the application remains "Under execution", and the system only allows to view the data being submitted. If the details of the general partner are correct and validated, the status of the application changes to "Completed".

<span id="page-11-0"></span>**2.9. Submitting an updated list of general partners**

The system allows you to submit changes related to details of general partners of General Partnerships and/or other changes (start and end of membership). Make sure that the data is correct before you provide the updated list of general partners as it will not be possible to make corrections after it is submitted in the system.

In order to submit an amended list of general partners, follow these steps:

2.9.1. From the vertical menu select **Participants of Legal Entities (JADIS)** *> Provision of the list of participants*. The list of general partners shows the list of general partners provided in the general partnership during the previous application.

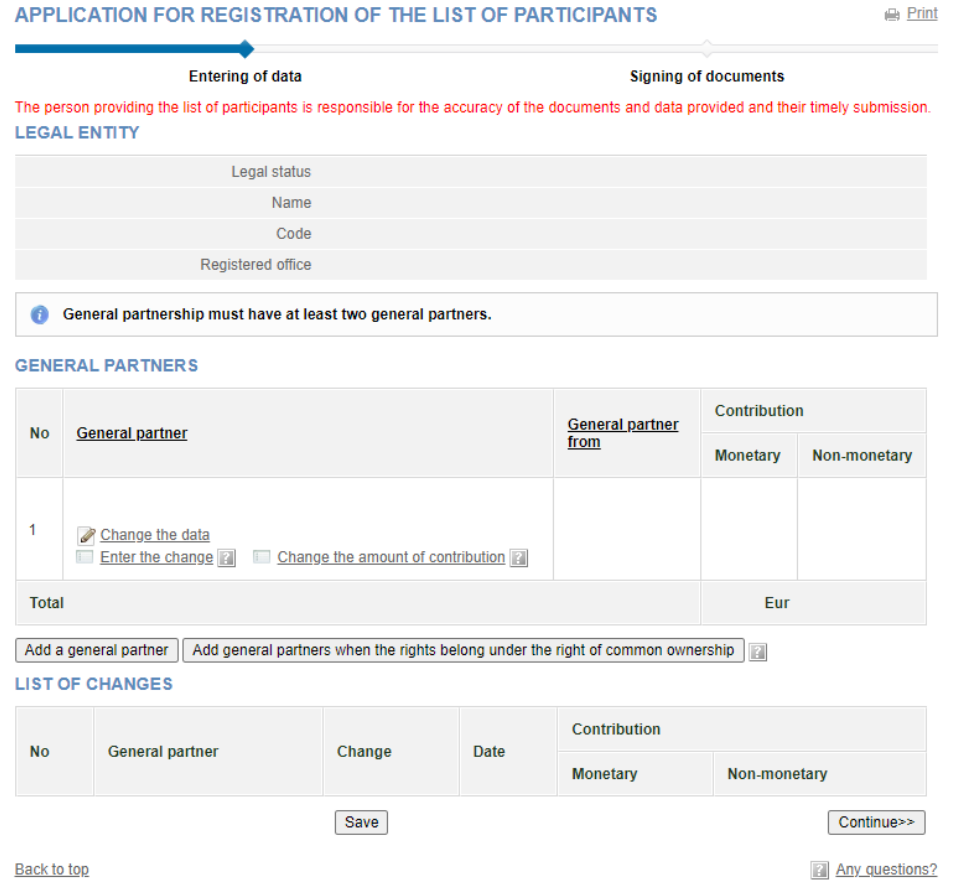

Figure 17. Window view when the application has already been submitted

**Note.** Only newly added changes are shown in the **Change List** table. Changes made to previous lists of general partners are not displayed.

2.9.2. Enter the information (here you can do the following):

2.9.2.1. Add a general partner;

2.9.2.2. Change the amended data;

2.9.2.3. Change general partner's address – refer to section *Change the general partner's address*;

2.9.2.4. Change the amount of the general partner's contribution;

2.9.2.5. Finish filling in the data;

2.9.2.6. Upload an electronic document – refer to section *Uploading an electronic document*;

2.9.2.7. Sign with electronic signature refer to section *Signing documents with an electronic signature and submitting*;

2.9.2.8. Enter the transfer of rights details.

# <span id="page-12-0"></span>**2.10. Changing the general partner's (natural person) address**

2.10.1. The system automatically imports the address from the Population Register. To change the address of the general partner or if the address of the general partner is not listed, follow these steps: 2.10.2. Next to the details of the general partner, click the link [Change the data].

| <b>GENERAL PARTNERS</b>                                                                                  |                                                                          |                        |                     |              |  |
|----------------------------------------------------------------------------------------------------|--------------------------------------------------------------------------|------------------------|---------------------|--------------|--|
| No                                                                                                    | <b>General partner</b>                                                   | <b>General partner</b> | <b>Contribution</b> |              |  |
|                                                                                                    |                                                                          | from                   | <b>Monetary</b>     | Non-monetary |  |
|                                                                                                    | Change the data<br>Change the amount of contribution<br>Enter the change | 2023-01-02             | 1,00 Eur            |              |  |
| <b>Total</b>                                                                                             |                                                                          |                        | 1,00 Eur            |              |  |
| Add general partners when the rights belong under the right of common ownership<br>Add a general partner |                                                                          |                        |                     |              |  |

Figure 15. General partner's details

#### 2.10.3. The *Real property object search* window opens.

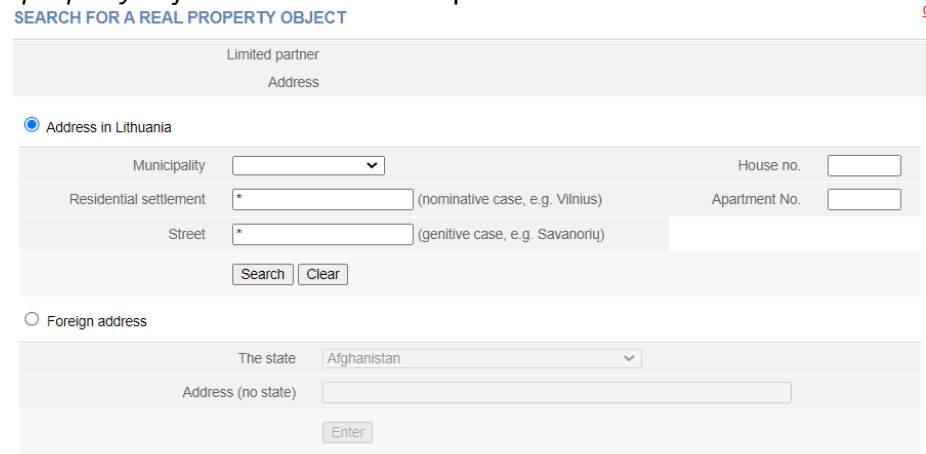

Figure 19. Search for a real property object window

2.10.4. Enter an address and click on **[Serach]**. To enter a foreign address of a general partner, click on **[Enter]**.

2.10.5. In the results table, click the on the selected property. The system changes the participant's address.

2.10.6. Select **[Save]** and the system will save the amended details**.**

# <span id="page-12-1"></span>**2.11. Changing the amount of the general partner's contribution**

In order to change the amount of member's contribution, follow these steps:

2.11. 1. In the general partner's list submission window, select  $\Box$  Change the amount of contribution

Change of the contribution amount window opens;

2.11.2. Enter the total amount of the contribution (indicating in the appropriate fields whether it is monetary or non-monetary) and the date of change.

2.11.3. Click **[Save]**.

The system saves the amended details.

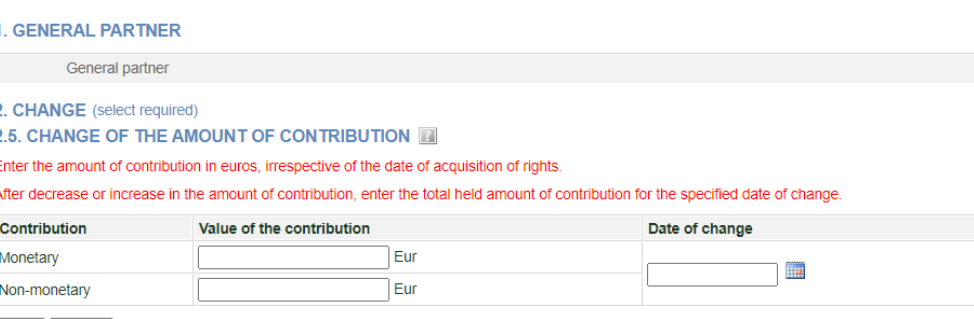

Save Cancel

Figure 20. Input window for changing the amount of contribution

#### <span id="page-13-0"></span>**2.12. Entering the details on the end of membership**

In order to submit a change (end of membership) for a member, follow these steps:

2.12.1. In the application data fill in window (Fig. 15), view the list of general partners.

2.12.2. Next to the general partner's data, select  $\blacksquare$  Enter the change.

When a general partner is selected, a window opens, where only the end date of the membership can be entered.

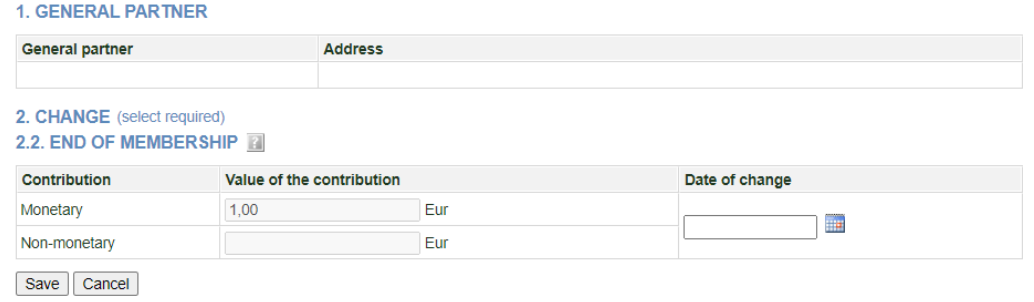

Figure 21. The entry window for the end of membership details

- 2.12.3. Enter details of the end date (change) of the membership.
- 2.12.4. To undo the change you have just entered, select  $\bullet$  Remove

2.12.5. Select **[Save]**.

The system stores the changed data and provides it in the list of changes.

#### <span id="page-14-0"></span>**3. Managing the list of participants**

The system allows you to submit and view a list of participants, and submit an amended list. The steps outlined in this section are applicable to Private Limited Liability Company (UAB), small partnership (MB), Public Establishment (VšJ), Charity and Sponsorship fund (LPF), and limited partnership or general partnership.

#### <span id="page-14-1"></span>**3.1. Document status and possible actions**

The actions that you can perform with the selected list of participants depend on the type of legal entity, such as Private Limited Liability Company (UAB), Small partnership (MB), Public Establishment (VšĮ), Cooperative company (KOB), Agricultural company (ŽŪB), Charity and Sponsorship fund (LPF) (which is a non-governmental organisation, limited or general partnerships as well as its status (registered, liquidated, etc.) and status of the application.

Possible actions based on the status of the application:

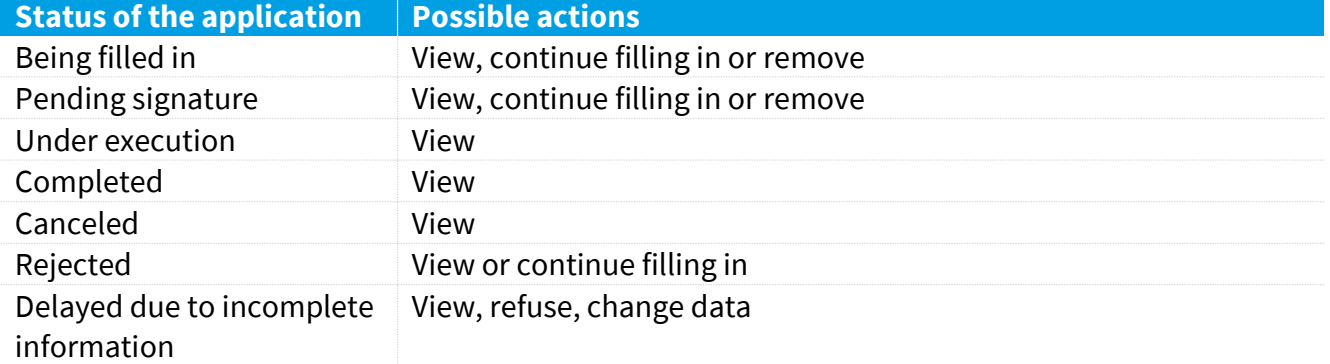

#### <span id="page-14-2"></span>**3.2. Status and actions of the Legal entity**

Depending on the legal status of the legal entity, the following restrictions apply to the submission and viewing of the list of participants:

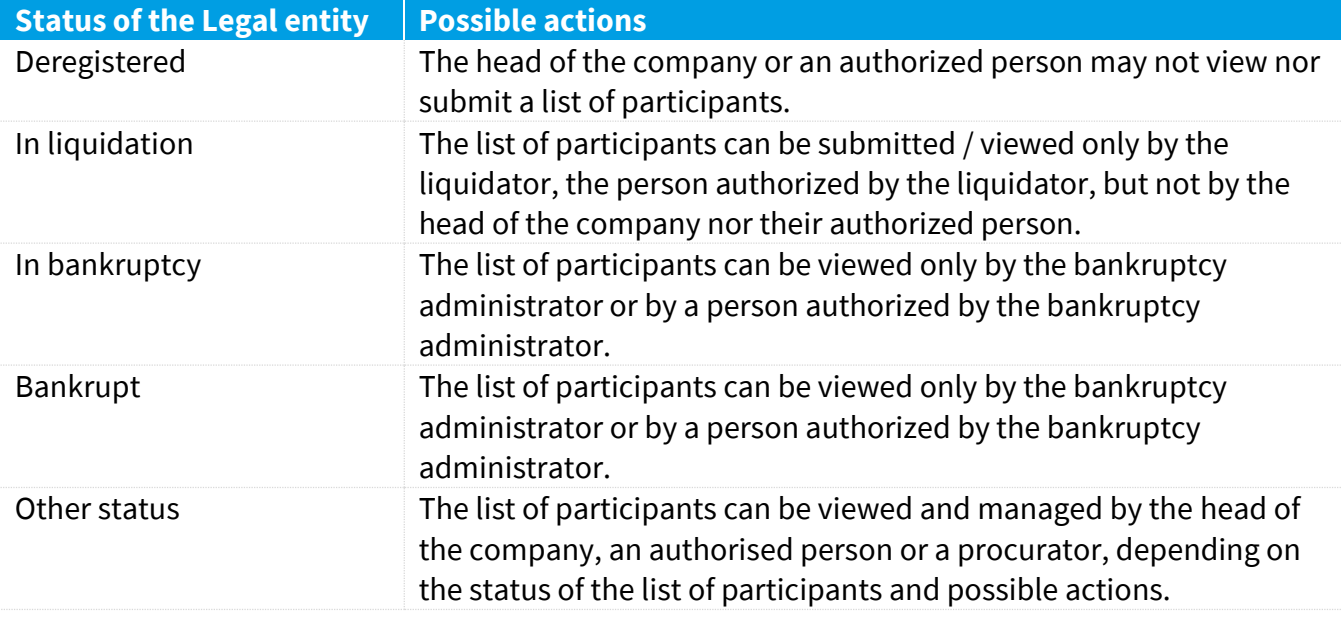

#### <span id="page-14-3"></span>**3.3. Finding and viewing the list of participants**

To find and view the list of participants, follow these steps:

3.3.1. From the vertical menu select *Participants of Legal Entities (JADIS) > Viewing of the lists of participants*.

A window opens up with a list of all applications that have ever been filled in.

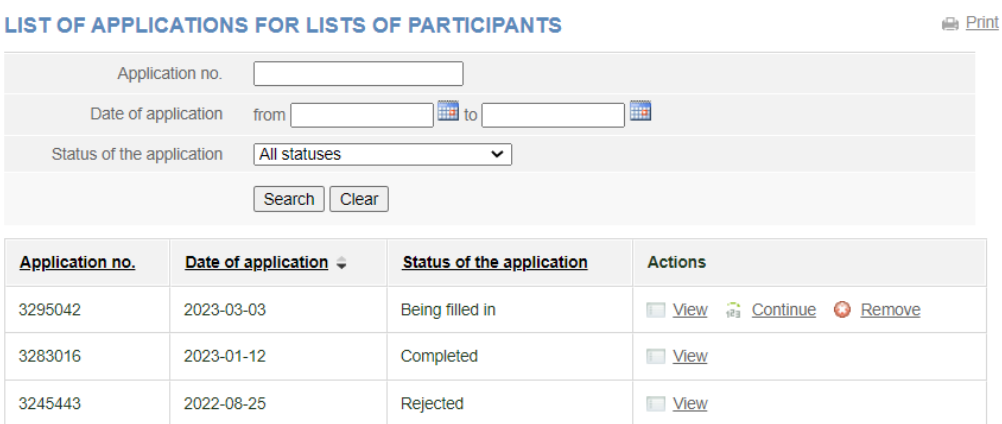

Figure 22. Window with the list of applications for the lists of participants

3.3.2. Enter the data of the application you are searching for and select **[Search]**.

The system provides a list of applications that meet the search criteria.

3.3.3. To view the current list of participants, click on with mear the most recent application with status "Completed".

**Note:** The current list of participants is the one where the relevant participants are listed, i.e. participants which do not have the change end date.

#### <span id="page-15-0"></span>**3.4. Continuing filling in the list of participants**

In order to continue filling in a list of a previously saved but not yet submitted list of participants, follow these steps:

3.4.1. From the vertical menu select *Participants of Legal Entities (JADIS) > Viewing of the lists of participants*.

A window opens up with a list of all applications that have ever been filled in.

3.4.2. Enter the data of the application you are searching for and select **[Search]**.

The system provides a list of applications that meet the search criteria.

3.4.3. Next to the list of participants you wish to continue working on, select **in** Continue in the action column. The system opens up the application at the place at which it was stopped previously.

3.4.4. Continue filling in or updating the participant list.

For more information, refer to section *Submission and management of the list of general partners of the General Partnership*

#### <span id="page-15-1"></span>**3.5. Removing the application**

The removal of the application is allowed as long as the status of the application is "Being filled in" or "Pending signature".

In order to remove a list of members, follow these steps:

3.5.1. From the vertical menu select *Participants of Legal Entities (JADIS) > Viewing of the lists of participants*.

A window opens up (Fig. 20) with a list of all applications that have ever been filled in.

3.5.2. To remove an application, select  $\bullet$  Remove . Window confirming this action opens up.

3.5.3. Click on **[OK].** The system removes the document.